# **ИНФОРМАТИКА**

# **ОСНОВЫ РАБОТЫ С ТЕКСТОВЫМ ПРОЦЕССОРОМ WORD**

# **Методические указания к выполнению лабораторных работ**

Все задания необходимо выполнить в одном документе. Перед каждым заданием ввести соответствующий заголовок.

# <span id="page-1-0"></span>**Задание 1. Установка параметров страницы.**

1. Установите размер бумаги А4 (210x297 мм) и выберите книжную ориентацию листа документа;

2. Установите следующие поля: слева – 1,5 см., справа – 1,5 см., сверху и снизу – 2 см., переплет – 1 см;

3. Задайте отступы для верхнего и нижнего колонтитулов – 1,3 см;

4. Укажите, что документ будет печататься на обеих сторонах листа (установите флажок **«Зеркальные поля»**);

5. Установите выравнивание абзаца по ширине, нажав на кнопку **По ширине**, расположенную на панели **Форматирование**;

6. Установите автоматический перенос слов (команда **Расстановка переносов** в меню **Сервис**, переключатель **Автоматическая расстановка переносов)**.

#### **Указания :**

Для определения размеров листа и полей служит команда **Параметры страницы** в меню **Файл**. Она выводит на экран окно диалога **Параметры страницы**, которое позволяет задавать некоторые параметры всего документа или отдельных его разделов. Закладка **Поля** позволяет определить поля отступа текста от края и отступы для верхнего и нижнего колонтитулов. Флажок **Зеркальные поля** дает возможность печати документа на обеих сторонах листа.

Закладка **Размеры бумаги** позволяет задать размеры листа документа, его ориентацию.

# <span id="page-1-1"></span>**Задание 2. Ввод и форматирование текста.**

Наберите и отформатируйте текст, сохранив как можно более точно приведенный ниже его внешний вид:

#### **Прикладные программы для работы с текстами**

*Редакторы документов.* Редакторы документов – это наиболее широко используемый вид прикладных программ. Редакторы документов позволяют:

использовать различные шрифты,

использовать абзацы произвольной формы,

автоматически переносят слова на новую строку,

позволяют делать сноски,

позволяют включать в текст рисунки,

автоматически нумеруют страницы и т.д.

При работе в Windows можно использовать редакторы Microsoft Word и Corel Word Perfect. По возможностям эти редакторы немного уступают профессиональным издательским системам.

*Издательские системы* предназначены для подготовки книг, газет журналов, оформления рекламных буклетов. Основная их функция – это вёрстка, т.е. размещение текста по страницам документа, вставка рисунков и т.д. Часто используемые издательские системы - Page Maker фирмы Adobe и QuarkXpress фирмы Quark.

При наборе текстов удобнее всего пользоваться масштабируемыми TrueType шрифтами Windows.

шрифт Times New Roman; шрифт Arial; шрифт Courier New. Специальные шрифты образованы не буквами а специальными символами, например: Wingdings: ;

Symbol: θωερτψυιοπ[].

# **Указания :**

Для выбора шрифта набираемого текста, его размера и начертания используется команда **Шрифт** в меню **Формат**. В появившемся окне закладка **Шрифт** позволяет выбрать шрифт, его размер, начертание, цвет, вид подчеркивания и т.д. Закладка **Интервал** позволяет установить интервал между символами, вертикальное расположение текста относительно опорной линии и т.д.

# <span id="page-2-3"></span>**Задание 3. Применение различных размеров (кеглей) шрифтов.**

Наберите и отформатируйте текст, сохранив как можно более точно приведенный ниже его внешний вид:

# ИНФОРМАЦИОННЫ<sup>Е</sup> ТЕХНОЛОГИИ

- это символ шрифта **Wingdings,** соответствует клавише **«z»,** размер 60.

- это символ шрифта **Wingdings,** соответствует клавише **«6»,** размер 72.

#### **Указания :**

Задавать или изменять шрифт и его размер можно с помощью списка **Размер шрифта** и **Шрифт** на панели **Форматирование**.

# <span id="page-2-2"></span>**Задание 4. Использование начертаний и подчеркивания текста**

Наберите и отформатируйте текст, сохранив как можно более точно приведенный ниже его внешний вид:

*Появление компьютера позволило не только выполнять сложные расчеты, но и автоматизировать разработку текстовых документов*.

**На первом этапе** было создано большое количество программ, позволяющих разрабатывать тексты, математические и другие формулы, рисунки и иллюстрации, графики и диаграммы.

#### **Указания :**

Задавать или изменять начертание выбранного шрифта можно с помощью специальных кнопок на панели **«Форматирование»**:

**«Ж»** – **полужирный**; **«***К***»** – *курсив*; **«Ч»** – подчеркнутый. То же самое можно выполнить с помощью комбинаций клавиш клавиатуры:  **Ctrl + B** – **полужирный**; **Ctrl+I** – *курсив*;  **Ctrl + U** – подчеркнутый.

# <span id="page-2-1"></span>**Задание 5. Использование списка подчеркивания для шрифтов**

Наберите и отформатируйте текст, сохранив как можно более точно приведенный ниже его внешний вид:

И только появление системы Microsoft Windows и ее приложений, например, систем, включенных в интегрированный пакет Microsoft Office, позволила эффективно решать задачу создания в рамках одной программы сложного документа.

#### **Указания :**

С помощью списка **Подчеркивание** закладки **Шрифт** диалогового окна **Шрифт** можно осуществить: **Двойное подчеркивание, Только слова, Пунктирное, Одинарное.**

# <span id="page-2-0"></span>**Задание 6. Использование группы «Видоизменение» для шрифтов**

Наберите и отформатируйте текст, сохранив как можно более точно приведенный ниже его внешний вид:

## РАБОТА С ГРУППОЙ ВИДОИЗМЕНЕНИЕ.

Любой документ становится более легким для восприятия, если в него добавить эффекты для шрифтов. С ПОМОЩЬЮ ВЫБОРА ФЛАЖКА <sup>В</sup> ТОЙ ИЛИ ИНОЙ ГРУППЕ **«ВИДОИЗМЕНЕНИЕ»** НА ЗАКЛАДКЕ ШРИФТ <sup>В</sup> ОКНЕ

ДИАЛОГА ШРИФТ МОЖНО ПОЛУЧАТЬ РАЗЛИЧНЫЕ НАЧЕРТАНИЯ БУКВ И СИМВОЛОВ. Это могут быть верхние индексы, расположенные над основной <sup>строкой</sup> Или, наоборот, нижние индексы расположенные под строкой. Умелое использование эффектов для шрифтов делает страницу текста более выразительной

## Указания:

С помощью группы Видоизменение закладки Шрифт диалогового окна Шрифт можно осуществить следующие эффекты: Зачеркнутый, Верхний индекс, Нижний индекс, Скрытый текст, Малые прописные, Все прописные.

#### <span id="page-3-2"></span>Задание 7. Использование интервалов между отдельными символами.

Наберите текст как можно более точно внешний вид текста:

#### Структура позиционной игры.

Позиционная игра это бескоалиционная, моделирующая процессы последовательного принятия решений игроками, в условиях неполной информации.

B качестве примеров позиционных игр MO ЖНО привести крестики-нолики, шашки, шахматы, домино  $\overline{M}$  $T$  .  $\pi$  .

Состояния игры принято называть позициями, а выборы в каждой позиции-альтернативами.

Множество всех позиций представляется упорядоченным множеством, которое называется деревом игры.

#### Указания:

Для выбора или изменения интервала между отдельными символами следует использовать меню -Формат, команду - Шрифт, закладку - Интервал, список - Интервал.

# <span id="page-3-1"></span>Задание 8. Использование специальных символов.

Наберите текст как можно более точно внешний вид текста.

 $-$ © $\kappa$ S $\Re$ Ø $\otimes$ ⊕ $\ast \bullet \bullet \bullet$ 

- αβχδεφγηιφκλμνοπθρστυσιωξψζ

#### Указания:

С помощью меню - Вставка, команды - Символ, закладки - Символы и закладки -Специальные символы можно вставить любой символ, которого нет на клавиатуре и такие специфические символы как: Длинное тире, Многоточие, Неразрывный пробел и т.д.

# <span id="page-3-0"></span>Задание 9. Использование буквицы.

Наберите текст как можно более точно внешний вил текста:

Детория вычислительной техники началась с попыток автоматизировать расчетные операции с помощью механических приспособлений.

 $\boldsymbol{J}$ ра электронных вычислительных машин началась в 30 – х годах XX века с теоретических разработок А. Тьюринга (Англия) и Э. Поста (США).

азвитие электронной вычислительной техники в нашей стране тесно связано с именем академика С. А. Лебедева, под руководством которого были созданы первые отечественные ЭВМ (МЭСМ - 1951 г., Киев и БЭСМ 1952 г., Москва).

Согласно легенде, современный персональный компьютер появился в ничем примечательном

гараже Силиконовой долине (США). Именно там Стив Джобс и Стив Возняк построили свой первый компьютер «Apple».

#### **Указания :**

Для создания буквицы (символ абзаца в виде крупной заглавной буквы) необходимо поставить курсор в любое место абзаца и выбрать в меню – **Формат** команду – **Буквица** (в окне диалога задать шрифт, высоту буквицы и расстояние между ней и текстом).

# <span id="page-4-1"></span>**Задание 10. Создание таблиц. Работа с таблицами.**

Создайте как можно более точно следующую таблицу размера 4x3.

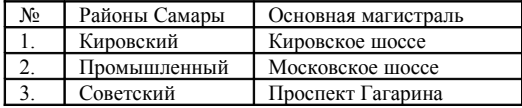

Создайте таблицу по образцу, заполните ее:

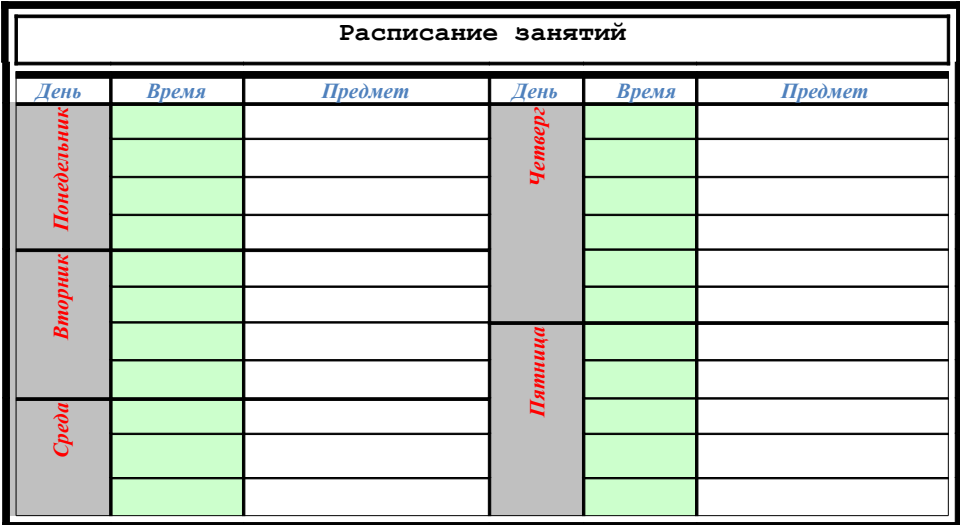

# **Указания :**

Для вставки таблицы в документ нужно выбрать меню – **Таблица** и команды – **Вставить, Таблица**. Для изменения ширины столбцов следует применить меню – **Таблица,** команду – **Свойства таблицы,** закладку – **Столбец.** Для изменения высоты строк следует применить меню – **Таблица,** команду – **Свойства таблицы,** закладку – **Строка.** Закладка **Таблица** позволяет задавать выравнивание и обтекание текста относительно таблицы, а также определять границу и заливку ячеек таблицы. Закладка **Ячейка** позволяет задавать способы размещения данных в ячейках.

# <span id="page-4-0"></span>**Задание 11. Создание нумерованных, маркированных, многоуровневых списков.**

Наберите как можно ближе к оригиналу следующий фрагмент:

Пакет программ лля обработки электронных таблиц поллерживает функции:

- а) сортировки:
- b) формирование выборки по различным критериям
- с) построения таблицы результатов;
- d) обмен ланными с внешними приложениями. Пункт I - Обмен данными с другими таблицами Пункт II - Обмен данными с текстовыми процессорами Пункт III - Обмен данными с базами данных
- 1) СУБЛ Access прелставляет собой несколько таблиц, межлу которыми распрелелены ланные. Каждая из таблиц и связанные с ней объекты хранятся в одном общем файле.
- 2) В СУБД Paradox реализована коллективная обработка данных, для работы в многопользовательских приложениях введены новые пакетные операции.
- 3) FoxPro является одной из наиболее известных СУБД, использующих формат хранения ланных, принятый в dBASE.

# Первое знакомство с электронной таблицей Excel

Знакомство с Excel начнем с решения простейших задач:

 $\Rightarrow$  запуск Excel;

⇒ввод данных в таблицу;

⇒ввод заголовка;

⇒редактирование данных

⇒копирование данных

⇒вывол на печать.

#### 1. Линейная алгебра и аналитическая геометрия

- $1.1$ Матрицы и определители
	- 1.1.1. Основные свойства определителей
	- 1.1.2. Действия с матрицами
- $1.2.$ Решение систем линейных уравнений
	- 1.2.1. Метол Крамера
	- 1.2.2. Метод Гаусса
	- 1.2.3. Матричный метол

# 2. Ввеление в математический анализ

- $2.1.$ Числовые функиии одной переменной
	- 2.1.1. Основные элементарные функции
	- 2.1.2. Классификация элементарных функций
	- 2.1.3. Понятие предела функции одной переменной

# Указания:

Для того чтобы начать набор нумерованного списка нужно выбрать в меню Формат команду Список, в появившемся окне диалога Список выбрать закладку Нумерованный и выделив с помощью мыши один из типов списков нажать кнопку ОК. Можно также нажать кнопку Нумерованный на панели Форматирование (список при этом будет иметь тот вид, который он имел при последнем задании). После этого список будет создаваться автоматически. Для прекращения создания списка достаточно отжать кнопку Нумерованный или нажать дважды клавишу Enter.

# <span id="page-5-0"></span>Залание 12. Использование табуляторов.

Наберите как можно ближе к оригиналу фрагмент:

# Указания:

Табуляторы используются для выравнивания текста внутри строки. С помощью табуляторов можно, например, создавать оглавления документов. По умолчанию позиции табуляторов отделяются друг от друга расстоянием 1,25 см. Для изменения этого расстояния, указания вида выравнивания и символов заполнения между табуляторами нужно в меню Формат выбрать команду Табуляция.

Наберите как можно ближе к оригиналу фрагмент:  $\overline{O}$ бразец выравнивания:

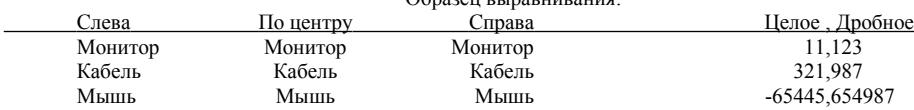

#### **Указания :**

Для установки табуляторов может быть использована специальная кнопка, находящаяся слева от горизонтальной линейки. С ее помощью можно выравнивать слова относительно символов: слева, справа, центр, десятичное выравнивание.

#### <span id="page-6-2"></span>**Задание 13. Применение стилей**

Создайте символьные стили **Верхний индекс**, **Нижний индекс**, абзацные стили **Полуторный интервал**, **Двойной интервал**. Примените их к фрагментам набранного текста.

#### **Указания :**

Стилем в MS WORD называется поименованная совокупность параметров форматирования. Стили применяются как к отдельным символам, так и к абзацам.

Стили, которые применяются в текущем документе, отображаются в списке **Стиль** на панели **Форматирование.** Стили применяемые к отдельным символам отмечены знаком **а**, стили, применяемые к абзацам – символом конца абзаца.

Существуют встроенные стили, информацию о которых можно получить выбрав в меню **Формат** команду **Стиль**. Чтобы применить имеющийся стиль символов к уже набранному тексту, необходимо выделить фрагмент и в списке выбрать нужный Вам стиль. Для оформления в нужном стиле абзаца, достаточно поместить курсор в любое место абзаца и указать стиль.

Создать новый стиль можно с помощью команды **Стиль** меню **Формат**. В появившемся окне диалога нажать кнопку **Создать**. Далее можно указать имя нового стиля, к чему применять (к символу или абзацу), стиль, на основе которого создается новый, параметры форматирования.

## <span id="page-6-1"></span>**Задание 14. Размещение текста в несколько колонок**

Наберите как можно ближе к оригиналу следующий фрагмент текста:

Базами данных (БД) называют электронные хранилища информации, доступ к которым осуществляется с помощью одного или нескольких компьютеров. Обычно БД создается для хранения и доступа к данным, содержащим сведения о

некоторой предметной области, то есть некоторой области человеческой деятельности или области реального мира. Системы управления базами данных (СУБД) - это программные средства, предназначенные для создания, наполнения, обновления и удаления баз данных. Различают три основных вида СУБД: промышленные универсального назначения, промышленные специального назначения и разрабатываемые для конкретного заказчика.

#### **Указания :**

Для того чтобы разместить часть текста документа в несколько колонок необходимо выделить выбранный текст нажать кнопку **Колонки** и указать количество колонок для выделенного фрагмента. Текст разобьется на заданное количество колонок одинаковой ширины. Команда **Колонки** в меню **Формат** позволяет определить количество колонок, их ширину, расстояние между ними, разделитель между колонками.

# <span id="page-6-0"></span>**Задание 15. Встраивание рисунков**

Встройте в имеющийся документ следующий рисунок:

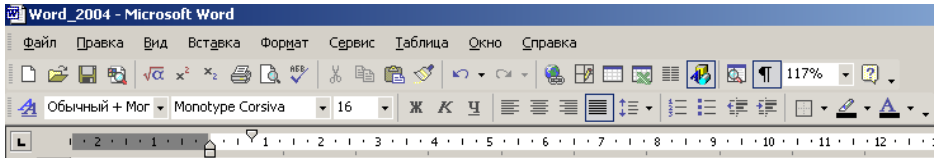

# **Указания :**

Для встраивания в текст фрагмента экрана нужно воспользоваться клавишей Print Screen, и переключившись в **MS WORD** вставить его в имеющийся текст. Затем используйте инструмент Обрезка на панели инструментов Настройка изображения, которая появляется при щелчке по изображению.

# <span id="page-7-1"></span>**Задание 16. Встраивание графических элементов**

Вставьте следующие объекты в текст:

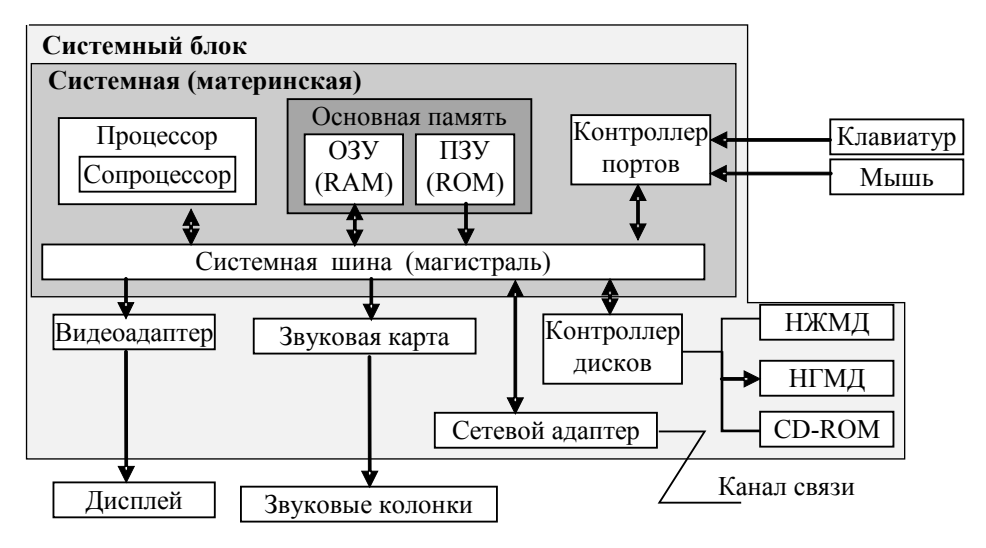

# **Указания :**

Для встраивания в текст графических элементов следует воспользоваться кнопкой **Рисование,** на панели **Стандартная**. После нажатия этой кнопки внизу экрана появляется панель **Рисование.** Выбирая на этой панели графические элементы можно размещать их в набранном тексте. При этом можно задавать толщину и цвет линий, узор и цвет заполнения фигур. Вращать их по горизонтали и вертикали. Двойной щелчок по элементу открывает окно диалога **Формат автофигуры**, в котором можно изменять любые параметры.

# <span id="page-7-0"></span>**Задание 17. Вставка математических формул**

Вставьте в текст математическую формулу:

$$
f(x) = \sqrt[5]{\frac{x^4 + 3 x^3 + 9}{\ln(1 + x^2)}} + \sum_{n=1}^{45} \frac{1}{n^4 + 1} + \int_{0}^{2\pi} e^{-x} \cos 5x \, dx
$$

 **Указания :**

Для встраивания в текст математических формул нужно воспользоваться пунктом меню **Вставка,** командой **Объект** и закладкой **Создание**. В появившемся окне диалога следует выбрать пункт **Microsoft Equation 3.0.**

# <span id="page-8-2"></span>**Задание 18. Вставка картинок из коллекции Mcrosoft**

Найдите и вставьте в набранный текст картинки:

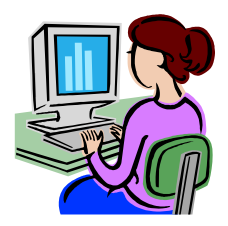

# **Указания :**

Для вставки встроенных картинок из коллекции Microsoft нужно выбрать в меню **Вставка** команду **Рисунок** и пункт **Картинки**.

# <span id="page-8-1"></span>**Задание 19. Создание художественного текста**

Создайте художественный текст по образцу.

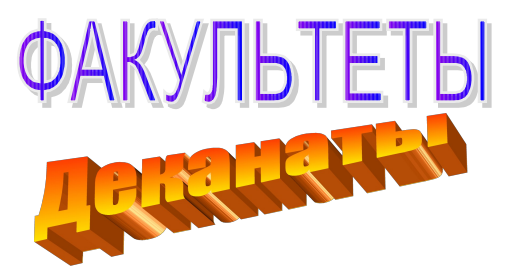

# **Указания :**

Для создания художественного текста нужно выбрать в меню **«Вставка»** команду **«Рисунок»** и **«Объект WordArt».** В появившимся окне нужно выбрать стиль из коллекции художественного текста. В следующем окне нужно набрать текст надписи и выбрать шрифт, его размер и стиль. В специальном окне, появляющемся после щелчка на художественном тексте, можно выполнять операции:

- изменять художественный текст,
- изменять стиль из коллекции художественного текста,
- изменять формат объекта художественного текста,
- изменять форму объекта художественного текста,
- вращать художественный текст,
- выравнивать буквы художественного текста по высоте,
- ♦ формировать вертикальный художественный текст и т. д.

# <span id="page-8-0"></span>**Задание 20. Создание колонтитулов**

Создайте в вашем документе колонтитул, содержащий ваше имя, фамилию, номер группы. Вставьте нумерацию страниц.

#### **Указания :**

Для того чтобы создать колонтитулы нужно выбрать в меню **Вид** команду **Колонтитулы.** С помощью кнопок панели **Колонтитулы** можно вставить в область редактирования номер страницы, дату, время и нужный текст. Для перехода к редактированию основного текста документа нужно нажать

кнопку **Закрыть** или дважды щелкнуть мышью в области текста основного документа. Вернуться к редактированию колонтитула можно двойным щелчком на области колонтитула или снова выбрать меню **Вид** и команду **Колонтитулы.** С помощью пункта меню **Файл** можно вызвать окно диалога **Параметры страницы** и ввести различие колонтитулов первой страницы, четных и нечетных страниц.

# <span id="page-9-1"></span>**Задание 21. Вставка в документ различных полей**

Вставьте в Ваш документ следующие параметры: Текущая дата – 21 Февраль 2013 г. Текущее время – 10:51 Число страниц в документе – 11 Число слов в документе – 2693 Число символов в документе – 19887

# **Указания :**

Для вставки в документ различной служебной информации необходимо воспользоваться пунктом меню **Вставка** и командной **Поле.**

Вставьте в Ваш документ обычную и концевую сноски аналогичные сноскам этого документа.

# **Указания :**

Обычная<sup>[1](#page-9-2)</sup> или концевая сноска<sup>[⊕](#page-10-0)</sup> вставляется в документ с помощью меню <mark>Вставка</mark> и команд **Ссылка** и **Сноска**.

# <span id="page-9-0"></span>**Задание 22. Создание оглавления**

Создайте оглавление для своего документа.

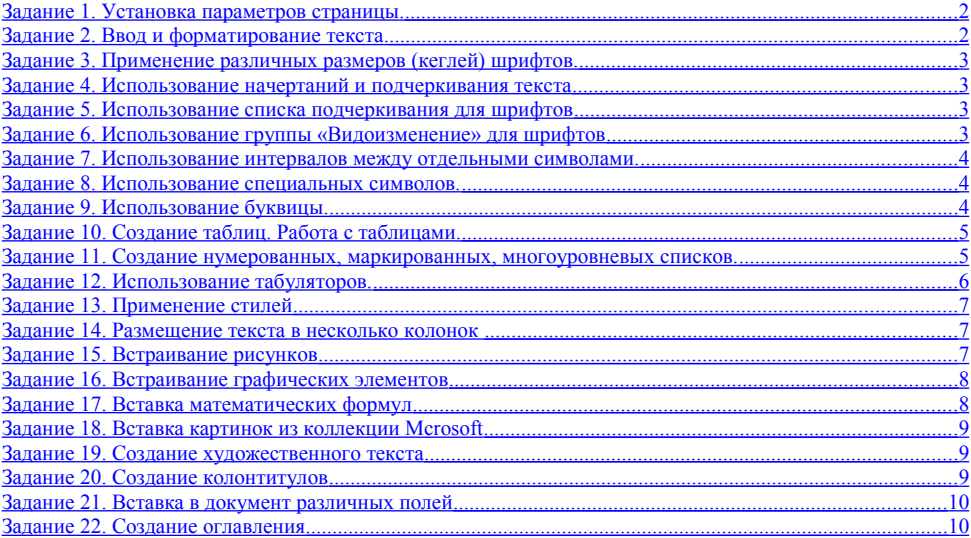

## **Указания :**

<span id="page-9-2"></span> $^1$  Это обычная сноска, помещаемая в конце текущей страницы. Такие сноски очень удобны при цитировании литературных источников, используемых в дипломных и курсовых работах.

Наиболее простым способом создания оглавления является использование встроенных форматов уровней структуры или стилей заголовков.

Установите для заголовков заданий стиль **Заголовок 1**, который используется для заголовков первого уровня.

Если встроенные форматы уровней структуры или стили заголовков уже используются, выполните следующие действия:

- 1. Щелкните место вставки оглавления.
- 2. В меню **Вставка** выберите команду **Ссылка**, а затем команду **Оглавление и указатели**.
- 3. Откройте вкладку **Оглавление**.
- 4. Чтобы воспользоваться одним из готовых решений, выберите нужный вариант в поле **Форматы**.
- 5. Выберите другие параметры оглавления.

<span id="page-10-0"></span> $\sqrt{8}$ Это пример концевой сноски. Такая сноска используется в том случае, если необходим важный комментарий ко всему документу.